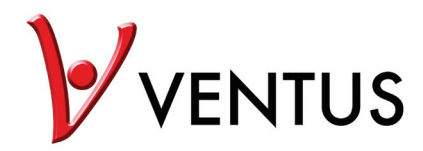

# Manual

Wireless IP Camera WT813 / WT816

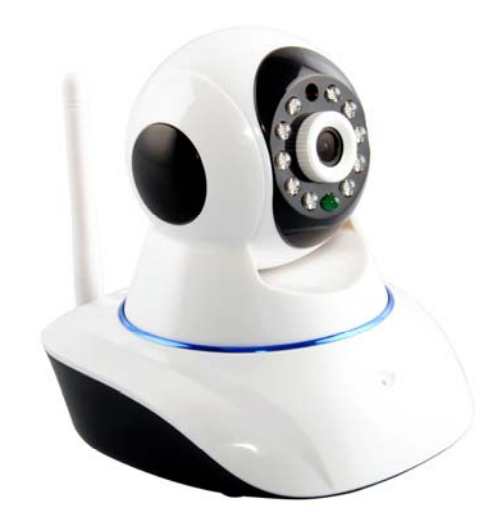

**WT813** indoor

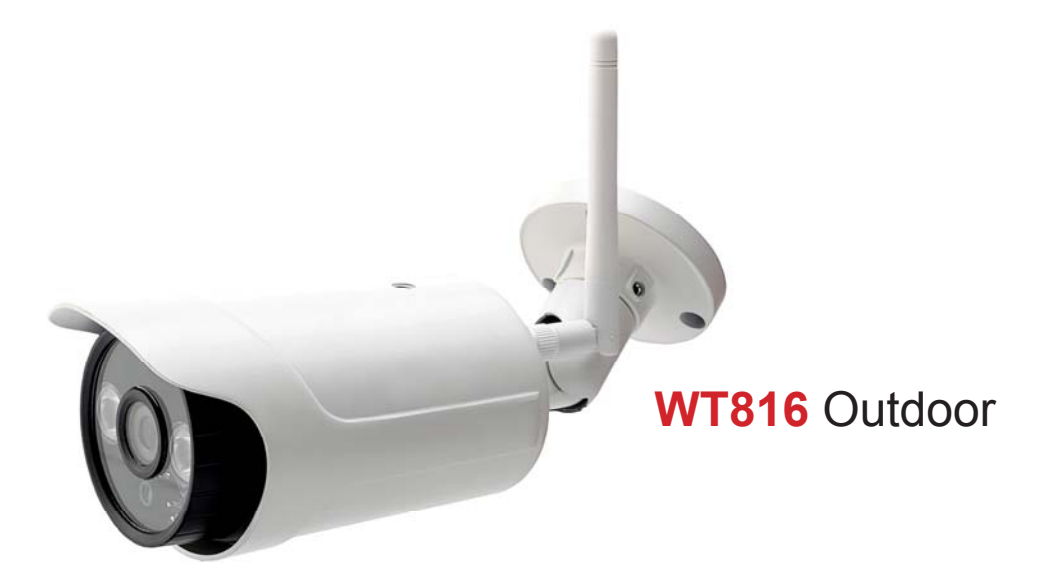

### **Contents**

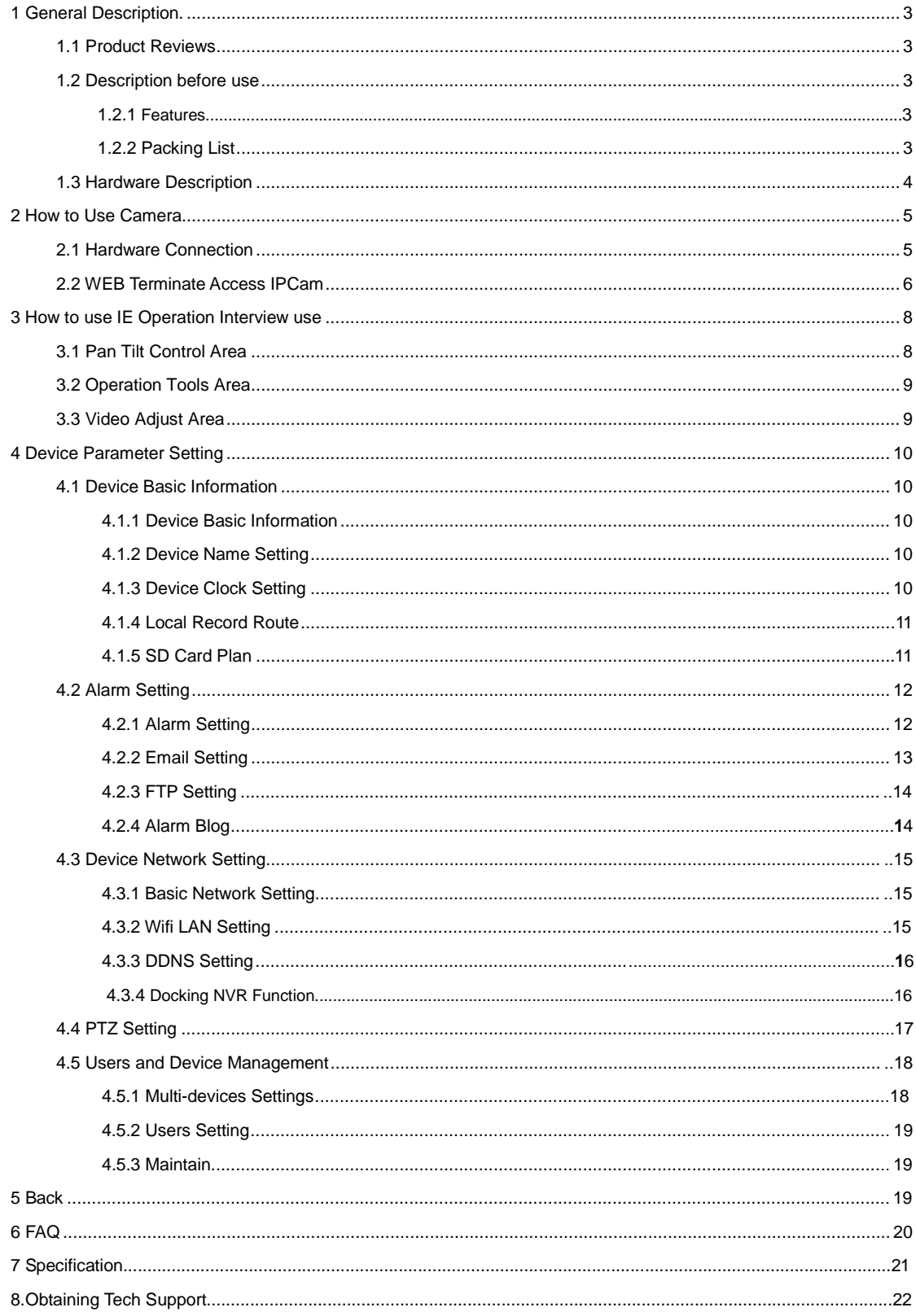

### <span id="page-2-0"></span>**1 General Description**

#### <span id="page-2-1"></span>**1.1 Product Reviews**

<span id="page-2-2"></span>Thank you for using our IP camera products.The IP camera designed for network video surveillance,adopted high performance and powerful single SOC chip media processor to integrate audio and video capture,compression and transmission.Standard H.264 Main Profile coding ensures clearer and smoother video transmission effect. Built-in Web Server allows users to easily perform real-time monitoring and remote control over front-end cameras via IE browser.

#### **1.2 Description Before Using**

### <span id="page-2-3"></span>**1.2.1 Features**

HD 720P video(SOC chipset and microcontroller processor)

UP to 10m IR

Multi-platform for client software application

Support P2P,WiFi

Support ONVIF 2.0 protocol

PT control

Monitor and talkback

Switching dual IR-Cut filter automatically

Motion detection alarm

TF card circulate record

Rotate lens and focus

#### <span id="page-2-4"></span>**1.2.2 Packing List**

Untie the pack and check the items contained against the following list:

- ●IP Camera X1
- ●Wi-Fi Antenna X1 (only available for wireless model)
- ●User Manual X1
- ●DC Power Supply X1
- ●Network Cable X1

●Mounting bracket X1

<span id="page-2-5"></span>NOTE:Please contact us immediately in case of any damaged or short of contents.

3

### **1.3 Hardware Description**

Front View

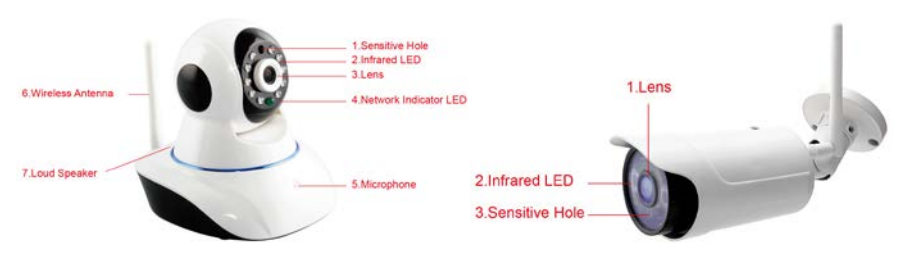

Figure 1.1

Indoor Camera

1.Sensitive Hole:For light sensitive

2. Infrared LED:10 LEDs

3.LENS:CMOS sensor with fixed focus lens. (Default is 3.6mm, 6mm optional)

4. Network Indicator LED:If there is network activity, the LED will blink

5. Microphone:Build-in microphone

6. Speaker:Build-in speaker

7. Wireless Antenna:WI-FI Antenna

#### **Outdoor Camera:**

1. Lens:Default is 3.6mm

2.Infrared LED:4 LEDs

3.Sensitive Hole

Rear Panel

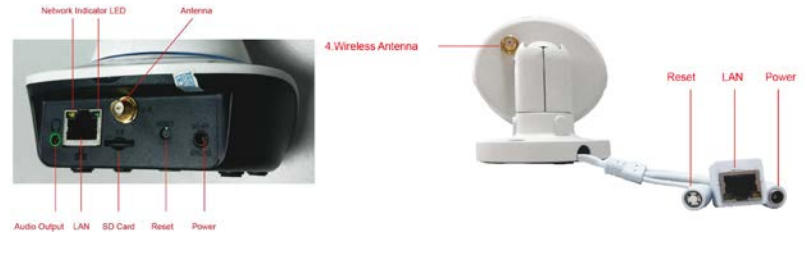

Figure 1.2

LAN:RJ-45/10-100 base T

Power:DC 5V/2A power supply

Network Light:The green LED will on when connect to the network, the yellow LED will blink when data transferred Audio Output:The jack is used to plug external speaker

### Bottom View

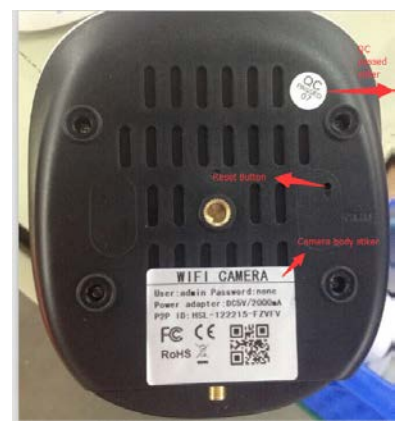

Figure 1.3

Original IPCAM have some stickers at the bottom, such as MAC address sticker, QC sticker etc.

### **RESET**

Press and hold the RESET BUTTON for 10 seconds,then the IPCAM will be reset back to the factory default Parameter.(Please keep the power on when do RESET)

### <span id="page-4-0"></span>**2 How to Access to IP Camera**

### <span id="page-4-1"></span>**2.1 Hardware Connection**

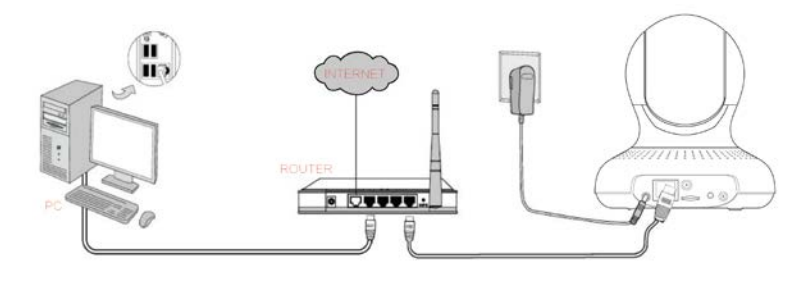

Figure: 2.1

<span id="page-4-2"></span>Follow the steps below to set up your camera hardware.Make sure to follow each step carefully to ensure that

the camera operates properly

1. Install the Wi-Fi antenna

2. Plug the power adaptor into camera

3. Plug the network cable into camera and router/switch

4. It takes approx 30 seconds to boot up the camera,then you will find the IP address from

"IP Camera Tool" (Figure:2.1)

5. When the power on and network cable connected,the green led of the real panel will keep on,

6. The yellow led will keep flash,and the Indicator led at the front of the camera will flash.(The indicator LED can be controlled by software).

### **2.2 Access IP Camera from web terminate.**

Logi[n http://www.netcam360.com/ t](http://www.netcam360.com/)o download "IP Camera Search Tool"(support windows OS)

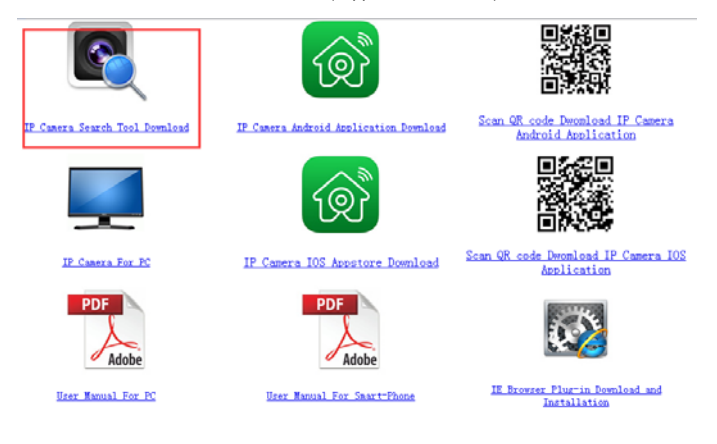

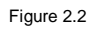

2.After downloading software,please open "IP Camera Search Tool",enter the web page(Figure 2.3):

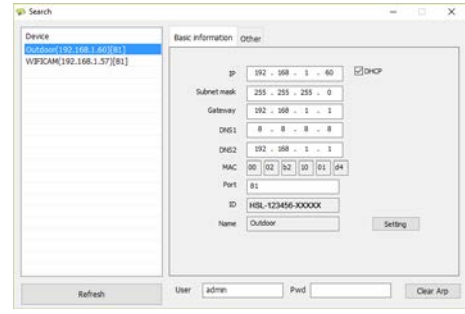

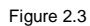

3.Click refresh button,search connected device,then double click device picked,enter web access,input default user name "admin"and psw is none,then click confirm.

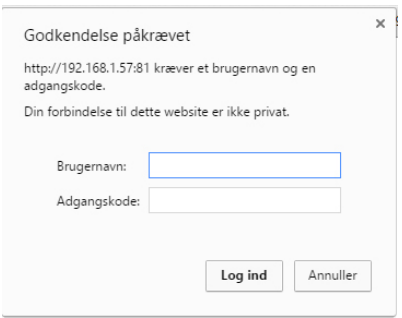

Figure 2.4

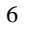

4 Select language and entry mode:Support IE,Firefox,Smartphone and SD card record.

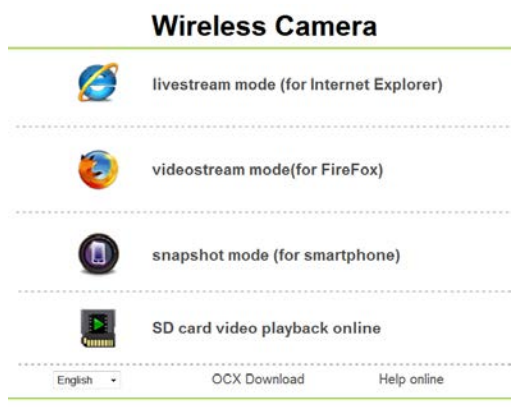

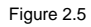

4.1 The first time login the camera,maybe get ActiveX prompt,please click the prompt and choose Run Add-on,refresh and login the camera again,then will see live video.

 $\mathbb X$ 

Note: If there is still no live video after run ActiveX, and a red cross  $\blacksquare$  showed in the center of the screen,

or even just a black screen, please try to enable the ActiveX options of IE security settings.

Please do the follow steps:

1. Close the firewall of your computer.

2. Change the ActiveX settings, "IE" browser > "Tool" > "Internet Options" > "Security"> "Custom Level" >

"ActiveX control and Plug-ins", all the ActiveX options set to be "Enable":

Especially:

Enable:Download unsigned ActiveX controls

Enable:Initialize and script ActiveX controls not marked as safe

Enable:Run ActiveX controls and plug-ins

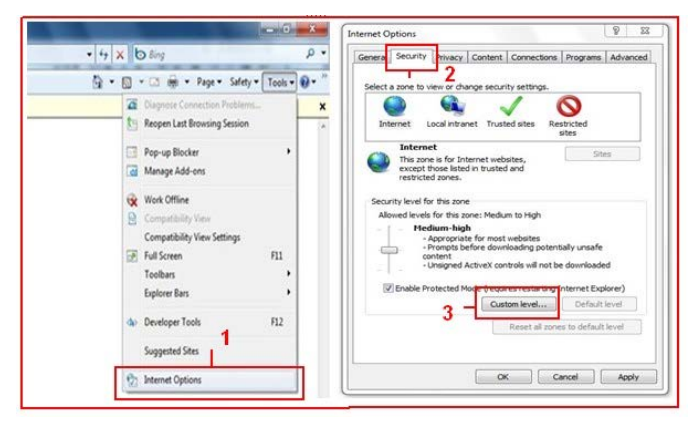

Figure 2.6

7

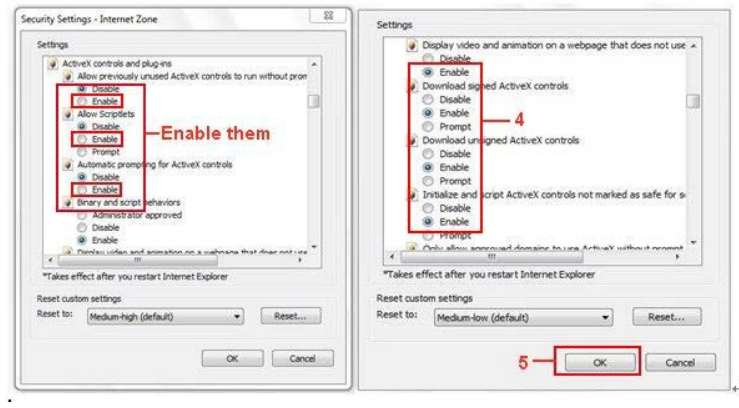

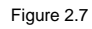

In addition: you can also click "Start" menu->"Internet Explorer", choose "Internet attributes " to enter, or via

If you allowed the ActiveX running, but still could not see live video, only a Red Cross

"Control Panel" ->"Internet Explorer", enter to Security setting.

### <span id="page-7-0"></span>**3 How to use IE Operation Interview use**

IE Operation Interface,see below picture:

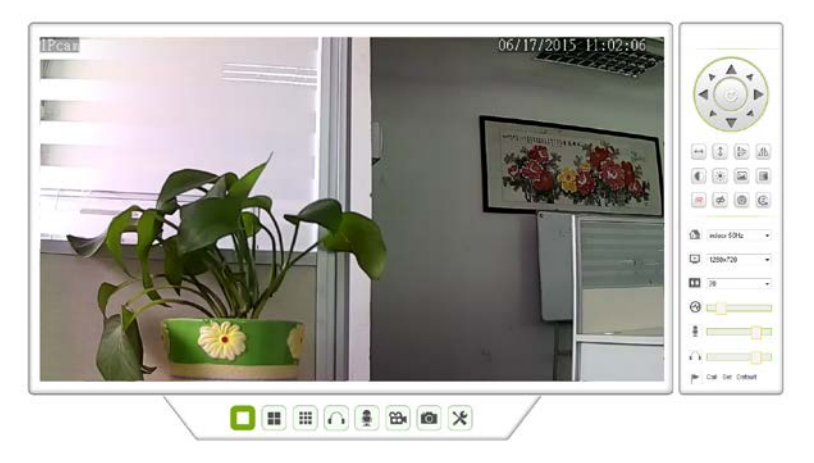

Figure 3.1

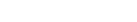

<span id="page-7-2"></span><span id="page-7-1"></span>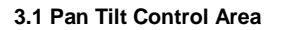

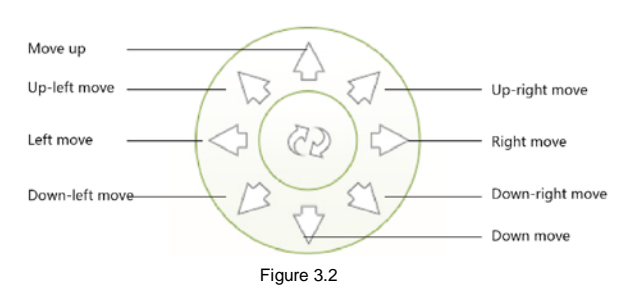

### **3.2 Operation Tool Area**

<span id="page-8-0"></span>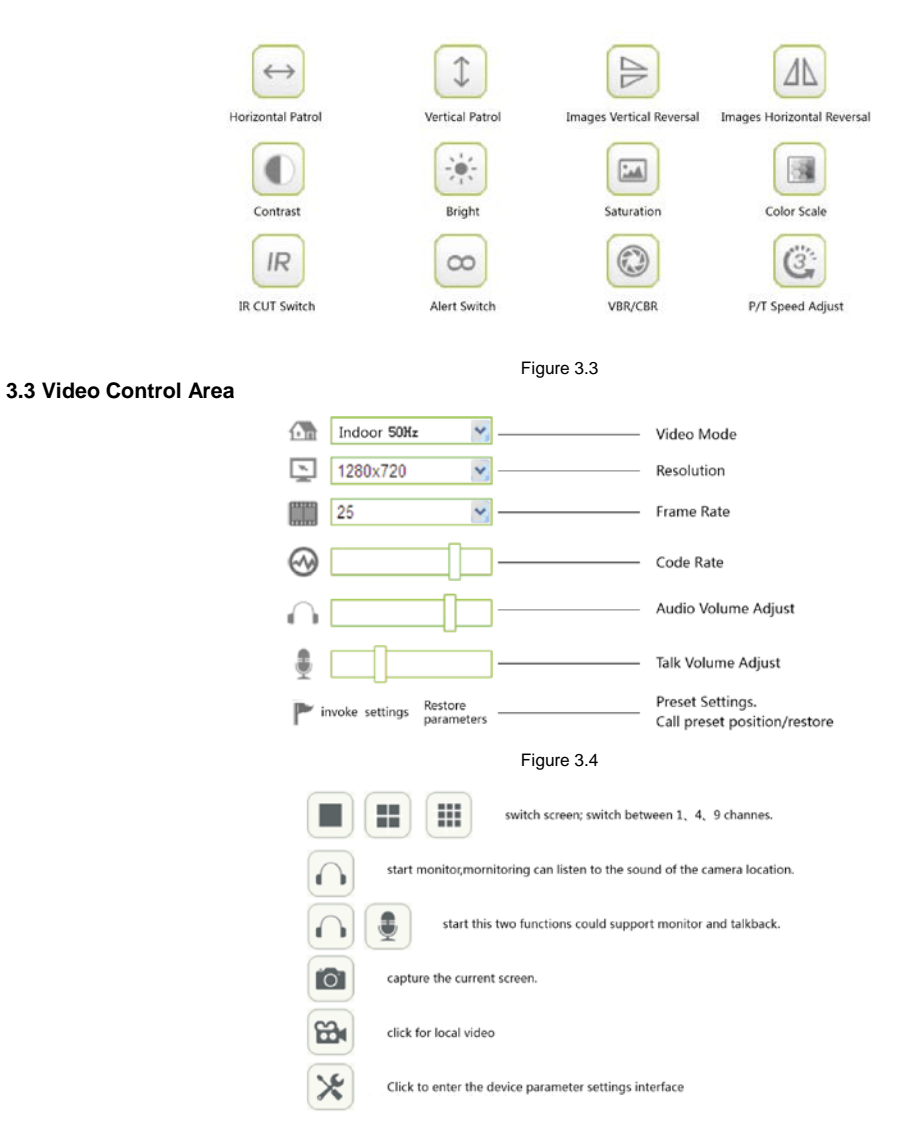

Figure 3.5

### <span id="page-8-1"></span>**4 Device Parameter Setting**

Click icon **the set of the entry management interface of device parameter,see below:** 

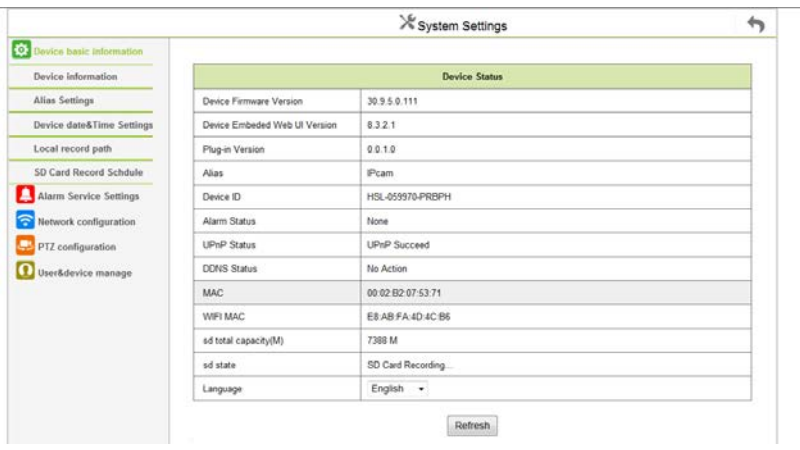

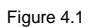

### <span id="page-9-0"></span>**4.1 Device Basic Information**

#### <span id="page-9-1"></span>**4.1.1 Device Information**

Below is device information interface:

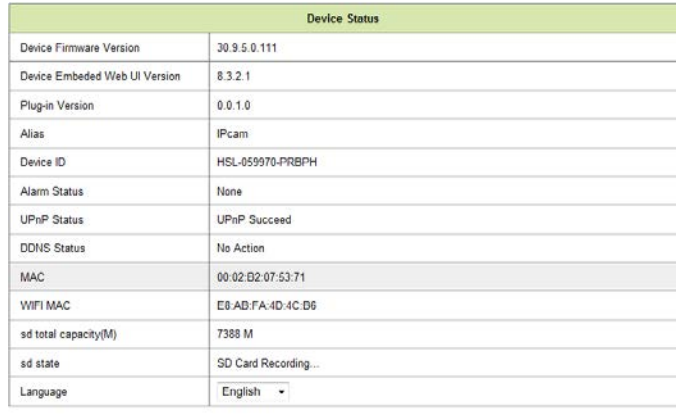

Refresh

### Figure 4.2

### <span id="page-9-2"></span>**4.1.2 Device Alias Settings**

### Setting Device Alias

![](_page_9_Picture_66.jpeg)

Figure 4.3

#### <span id="page-9-3"></span>**4.1.3 Date &Time Settings**

![](_page_9_Picture_67.jpeg)

Figure 4.5

<span id="page-9-4"></span>Set the date and time for your camera.

Choose the Clock Time zone of your country.

You can choose Sync with NTP Server (Figure 8.3) or Sync with PC Time.

### **4.1.4 Local Record Path**

| X System Settings                                |                            |                                        |                          |  |  |  |  |  |  |  |
|--------------------------------------------------|----------------------------|----------------------------------------|--------------------------|--|--|--|--|--|--|--|
| O: Device basic information                      |                            |                                        |                          |  |  |  |  |  |  |  |
| Device information                               | Local record path          |                                        |                          |  |  |  |  |  |  |  |
| Alias Settings                                   | Local record path          | <b>D:\TDownload</b>                    | select                   |  |  |  |  |  |  |  |
| Device date&Time Settings                        | Record file length(MB)     | 100                                    | Least 100MB . MAX 1000MB |  |  |  |  |  |  |  |
| Local record path                                | Record time length(Minute) | 5<br>Least 5 Minutes , MAX 120 Minutes |                          |  |  |  |  |  |  |  |
| SD Card Record Schdule                           | Reserved disk space(MB)    | 200<br>Least 200MB                     |                          |  |  |  |  |  |  |  |
| Alarm Service Settings                           | Record cover               | V                                      |                          |  |  |  |  |  |  |  |
| Network configuration<br>$\widehat{\phantom{a}}$ |                            | Set up                                 | Refresh                  |  |  |  |  |  |  |  |

Figure 4.6

<span id="page-10-0"></span>When start manually record,the record file will be saved to the specified path here set.Local record path: Here you can set the alarm record path.

When the motion triggered,and record enable,it will start alarm record automatically,the record file will be saved to the specified path here set

### **4.1.5 SD Card Record Plan**

![](_page_10_Picture_52.jpeg)

Figure 4.7

<span id="page-10-1"></span>Use the SD Card will need to click the format for the first time, When formatting is complete,SD card status is " To insert the SD Card ",Then set the recording conditions:Includes video coverage,video,sound, timer recording,select All settings( You can optionally specify the time ) .Then click the " Refresh " ,Now the SD Card status is " SD card in the video. "

#### **4.2 Alarm Service Settings**

<span id="page-11-0"></span>**4.2.1 Alarm Service Settings**

|                                   | $X$ System Settings             |                           |                               |                |   |  |  |                         |                                                                                                    |                               |   |  |  |                                           |  |  |  |  |  |  |  |  |  |  |  |
|-----------------------------------|---------------------------------|---------------------------|-------------------------------|----------------|---|--|--|-------------------------|----------------------------------------------------------------------------------------------------|-------------------------------|---|--|--|-------------------------------------------|--|--|--|--|--|--|--|--|--|--|--|
| <b>O</b> Device basic information |                                 |                           |                               |                |   |  |  |                         |                                                                                                    |                               |   |  |  |                                           |  |  |  |  |  |  |  |  |  |  |  |
| <b>Marm Service Settlegs</b>      |                                 |                           | <b>Alarm Service Settings</b> |                |   |  |  |                         |                                                                                                    |                               |   |  |  |                                           |  |  |  |  |  |  |  |  |  |  |  |
| <b>Alarm Service Settings</b>     | Motion Detect Armed             |                           |                               |                |   |  |  |                         | ×                                                                                                    |                               |   |  |  |                                           |  |  |  |  |  |  |  |  |  |  |  |
| <b>Mail Service Settings</b>      |                                 | Motion Detect Sensibility |                               |                |   |  |  |                         | 6<br>The smaller the value, the more sensitive                                                                                                    |                               |   |  |  |                                           |  |  |  |  |  |  |  |  |  |  |  |
| <b>Ftp Service Settings</b>       |                                 | alarm audio Sensibility   |                               |                |   |  |  |                         |                                                                                                    | high sensitivity<br>$\bullet$ |   |  |  |                                           |  |  |  |  |  |  |  |  |  |  |  |
| Log                               | Infrared alarm                  |                           |                               |                |   |  |  |                         | $[Q] % \centering \includegraphics[width=0.9\textwidth]{Figures/PD1.png} % \caption{The first two different values of $Q \sim \ell^2 \nu$ (top) and $Q \sim \ell^2$ (bottom) and $Q \sim \ell^2$ (bottom) and $Q \sim \ell^2$ (bottom) and $Q \sim \ell^2$ (bottom).} \label{fig:1}$ |                               |   |  |  |                                           |  |  |  |  |  |  |  |  |  |  |  |
| Network configuration             | Alarm Input Armed               |                           |                               |                |   |  |  |                         | ø                                                                                                    |                               |   |  |  |                                           |  |  |  |  |  |  |  |  |  |  |  |
| PTZ configuration                 | Trigger Level                   |                           | $Low$ $\star$                 |                |   |  |  |                         |                                                                                                    |                               |   |  |  |                                           |  |  |  |  |  |  |  |  |  |  |  |
| User&device manage                |                                 |                           | Alarm trigger event           |                |   |  |  |                         |                                                                                                    |                               |   |  |  |                                           |  |  |  |  |  |  |  |  |  |  |  |
|                                   | Alarm preset linkage            |                           |                               |                |   |  |  | 1<br>٠                  |                                                                                                    |                               |   |  |  |                                           |  |  |  |  |  |  |  |  |  |  |  |
|                                   | IO Linkage on Alarm             |                           |                               |                |   |  |  | $\mathcal{A}$           |                                                                                                    |                               |   |  |  |                                           |  |  |  |  |  |  |  |  |  |  |  |
|                                   | Output Level                    |                           |                               |                |   |  |  | High -                  |                                                                                                    |                               |   |  |  |                                           |  |  |  |  |  |  |  |  |  |  |  |
|                                   | Send Alarm Notification by Mail |                           |                               |                |   |  |  | 9                       |                                                                                                    |                               |   |  |  |                                           |  |  |  |  |  |  |  |  |  |  |  |
|                                   | Upload Image on Alarm           |                           |                               |                |   |  |  | $\overline{\omega}$     |                                                                                                    |                               |   |  |  |                                           |  |  |  |  |  |  |  |  |  |  |  |
|                                   | Upload picture number           |                           | $\overline{c}$<br>$(0 - 10)$  |                |   |  |  |                         |                                                                                                    |                               |   |  |  |                                           |  |  |  |  |  |  |  |  |  |  |  |
|                                   | Alarm recording                 |                           |                               |                |   |  |  | Ø.                      |                                                                                                    |                               |   |  |  |                                           |  |  |  |  |  |  |  |  |  |  |  |
|                                   |                                 | <b>Alarm Arming Time</b>  |                               |                |   |  |  |                         |                                                                                                    |                               |   |  |  |                                           |  |  |  |  |  |  |  |  |  |  |  |
|                                   | Scheduler                       |                           |                               |                |   |  |  | U)                      |                                                                                                    |                               |   |  |  |                                           |  |  |  |  |  |  |  |  |  |  |  |
|                                   | select all                      |                           |                               |                |   |  |  | 树                       |                                                                                                    |                               |   |  |  |                                           |  |  |  |  |  |  |  |  |  |  |  |
|                                   | Day                             | 0                         | 1                             | $\overline{2}$ | ä |  |  | $\overline{\mathbf{6}}$ |                                                                                                    |                               | ğ |  |  | 10 11 12 13 14 15 16 17 18 19 20 21 22 23 |  |  |  |  |  |  |  |  |  |  |  |
|                                   | Sun                             |                           |                               |                |   |  |  |                         |                                                                                                    |                               |   |  |  |                                           |  |  |  |  |  |  |  |  |  |  |  |

Figure 4.8

Trigger Alarm Mode

Motion Detection Protection:Monitoring detecting a moving object will trigger the alarm.

Alarm Voice Sensibility:Detecting the source of the annex will trigger the alarm.

Alarm Input Protection:Select it to trigger the alarm, by detecting GPIO input level signal. ( Support alarm port models )

Trigger Alarm Event

Preset linkage Alarm:When alarm been triggered, monitoring will display the preset position. (Now this function could normal use)

IO linkage Alarm:When alarm been triggered, the port will output the Level signal. ( Support the alarm port models )

Email Notify Alarm:When alarm been triggered, the email will send a notification (you need to set the alert mailbox)

Upload photo Alarm:Set the number of FTP upload photos when alarm been triggered.

Video recording Alarm:When alarm been triggered, the 30-second video will record to SD card.

#### **Alarm Time Settings**

You can select "All the time" or "Time Range" (shown in blue).

<span id="page-11-1"></span>A complete alarm trigger task require the below three points, there are Trigger Mode, Trigger Event, and Protection Time.

12

#### **4.2.2 Mail Service Settings**

Click "Mail service Settings", appears below interface:

![](_page_12_Picture_66.jpeg)

![](_page_12_Figure_3.jpeg)

<span id="page-12-0"></span>It is the e-mail alert function which required linkage alarm to take effect.

If the camera triggers the alarm after configuring the mailbox parameter, it will send the alarm message to email inbox.

"Sender": it is the sender email address, please fill out the complete mailbox information, for example[: test@gmail.com;](mailto:test@gmail.com) "SMTP Server" :

"SMTP PORT":SMTP server port, it will automatically be filled in once you selected the type of SMTP SERVER.

"VERIFICATION":Some mail server need the user name and code to delivery the alarm email, so turn on this feature.

"SSL":Mail encryption type,with both SSL and TLS, some mailbox providers support this type of encrypted communications,such as:Gmail;

"SMTP USER": The user name of the sender mailbox, such as : test;

"SMTP CODE":The password for the mailbox of the sender.

"RECIPIENT":The mail address for receiving alert messages, which can be the SENT mailbox.

Once completed the setup,click "test" button to check whether a mailbox is set to succeed.

Note:The camera need to connect to the internet to get this feature, which need keeping the correct password.

13

### **4.2.3 FTP SERVICE SETTINGS**

Click the "FTP service settings", appears below interface:

![](_page_13_Picture_96.jpeg)

#### Figure 4.10

When alarm been triggered, this feature is primarily to snap a picture to upload to the directory specified by the FTP server.

It need to access network(LAN) to make the setting.

"FTP SERVER": Fill in the current IP address of the FTP server.

"FTP PORT": The default value of 21, this port generally will not change which is determined according to actual FTP server.

"FTP USER": FTP users;

"FTP PASSWORD": FTP user password;

Click " settings", then the entry into force;

Click "test", to test whether FTP was successful configured;

"Upload picture interval (seconds)": Timing often automatically capture a picture to upload to the FTP server in seconds;

The PC installed the software of FTP server can accordingly set up a test.

#### **4.2.4 Alarm Log**

Click " alert log", appears below interface: which can view the alert log details:

![](_page_13_Figure_16.jpeg)

<span id="page-13-0"></span>Figure 4.12

14

### **4.3 Device Network Configuration**

### <span id="page-14-0"></span>**4.3.1 Base Network Settings**

Click "Base Network Settings": appears below interface:

|                                   | System Settings            |                               |  |  |  |  |  |  |
|-----------------------------------|----------------------------|-------------------------------|--|--|--|--|--|--|
| <b>O</b> Device basic information |                            |                               |  |  |  |  |  |  |
| Alarm Service Settings            |                            | <b>Basic Network Settings</b> |  |  |  |  |  |  |
| Network configuration             | Obtain IP from DHCP Server | $\Box$                        |  |  |  |  |  |  |
| <b>Basic Network Settings</b>     | <b>IP Addr</b>             | 192.168.1.161                 |  |  |  |  |  |  |
| <b>Wireless Lan Settings</b>      | <b>Subnet Mask</b>         | 255.255.255.0                 |  |  |  |  |  |  |
| <b>DDNS Service Settings</b>      | Gateway                    | 192.168.1.1                   |  |  |  |  |  |  |
| <b>Onvif Stream Settings</b>      | <b>DNS Server1</b>         | 8.8.8.8                       |  |  |  |  |  |  |
| <b>Rtsp Stream Settings</b>       | <b>DNS Server2</b>         | 202.96.134.33                 |  |  |  |  |  |  |
| <b>PTZ</b> configuration          | <b>Http Port</b>           | 81                            |  |  |  |  |  |  |
| <b>User&amp;device manage</b>     |                            | Set up<br>Refresh             |  |  |  |  |  |  |

Figure 4.13

Set the DHCP to assign IP address;

Set the static IP address: Set the IP address, Subnet mask, Set the Gateway, DNS Server 1, DNS Server 2, Http port number;

Set the test of external network: Network configuration, Connecting to the network, Click the button to connect to the internet.

#### <span id="page-14-1"></span>**4.3.2 Wireless LAN Settings**

Click " Wireless LAN Settings":

![](_page_14_Picture_74.jpeg)

### Figure 4.14

Click "Search", and search the existing wireless network, select the one you want, the device will be automatically configured with the wireless

router, then enter the correct password, and click setting.

This function can set the device to wireless mode, the device will restart when complete the settings, you can unplug the cable once the device finished the Self Test.

### **4.3.3 DDNS Configuration**

![](_page_15_Picture_86.jpeg)

![](_page_15_Figure_2.jpeg)

"DDNS SERVER":Select DDNS Server;

"DDNS USER":Setting up DDNS username;

"DDNS PASSWORD": Setting up DDNS Password;

"DDNS DOMAIN NAME":Setting up DDNS Domain name;

To refresh it, once set succeed, DDNS will prompt state; The device IP needs to be done on the router maps and mapping out the Net; Setting up

successful, Copy the web site, Access through the website, such as:

![](_page_15_Picture_9.jpeg)

Figure 4.16

### **4.3.4 Docking NVR Function**

NVR need to open the ONVIF and RTSP Streaming Protocol docking port, then set the port;

#### **1.ONVIF RELATED SETTINGS**

Set the ONVIF Protocol ports open, then refresh and view to confirm the port is opened.

![](_page_15_Picture_87.jpeg)

Figure 4.17

### **2. RTSP RELATED SETTINGS**

Setup RTSP streaming ports open, setup the port to 10554, then refresh and view to confirm the RTSP state is opened.

![](_page_16_Picture_63.jpeg)

### <span id="page-16-0"></span>**4.4 PTZ**

Click the "PTZ SETTINGS" appears below interface:

![](_page_16_Picture_64.jpeg)

Figure 4.19

"Indicate light":Setting the LED to the state of turned on or off;

"Ban Preset":The preset function failure when enabled;

"Starts at the preset": 1~16 preset options, aligning the corresponding preset position when startup the device; In forbidden state, the device to

keep the power off before position after startup.

"PTZ Speed": Adjust the PTZ speed;

<span id="page-16-1"></span>"Number of Cruises": Set the number of cruises when start up vertical and horizontal, and it will stop at ten minutes once you select "unlimited";

### **4.5 USER & DEVICE**

### <span id="page-17-0"></span>**4.5.1 Multi-Device**

1.Click the "multi-channel Device Settings", and Click "Refresh" to appears below interface, it can set up to increase max 9-channel:

![](_page_17_Picture_49.jpeg)

#### Figure 4.20

1. For example, add a second device: Click the "Second device", and then select the current local area network (in the same segment) exist in

the device, the information will be automatically obtained by the device, as shown in the following figure:

![](_page_17_Picture_7.jpeg)

<span id="page-17-1"></span>Figure 4.21

### **4.5.2 DEVICE USER SETTING**

Click the "device user settings", as follows:

![](_page_18_Picture_86.jpeg)

![](_page_18_Figure_3.jpeg)

Can set max three users namely: visitor, operator and administrator

"Visitor":can only view video and switch images;

"OPERATOR":All other permissions in addition to enter the device parameter interface;

"ADMINISTRATOR":With all the permissions settings, can perform all operations;

### <span id="page-18-0"></span>**4.5.3 MAINTENANCE**

Click the "maintenance", appears below interface:

![](_page_18_Picture_87.jpeg)

![](_page_18_Figure_11.jpeg)

<span id="page-18-1"></span>Click the "restore factory settings", then reboot back to factory default settings;

Click "reboot" to restart device which will not change the parameters values;

"Upgrade the System Firmware":Upgrade program software of network camera, click "Browse" and find the corresponding system firmware which

already downloaded, then click On upgrade, the upgrade procedure need 60 seconds.

"Upgrade the Application Firmware": Upgrade the application program firmware, click "Browse" and find the corresponding system firmware which

already downloaded, then click On upgrade, the upgrade procedure need 60 seconds.

### 5Return

<span id="page-18-2"></span>Click " **The "** to return to monitor interface.

19

### **6 FAQ**

1. Why the search tool doesn't search to camera after the network cable connected?

- Confirm whether the cable of camera or power supply is loose connection.
- Confirm whether the camera and PC is in the same LAN network.
- Confirm whether the gateway of camera and PC is in the same network.
- Confirm whether the firewall on the PC side and Anti-virus software forbid the search tool of "BROADCAST", so i suggest to exit the firewall and antivirus software, then startup the search tool.
- Please reduce the system user right if you failed search in the Win 7 & 8 system, then open the software to search.
- Confirm whether the camera IP address with other device IP address is in conflict, such as computer, typewriter etc.

2.What should do if forget password?

 If you forget the password, I suggest you restore factory defaults, you can press camera button on the bottom by 10 seconds (some models have a resume button next to the power outlet by 10 seconds), then the device will reset restore factory settings.

3.Why are no images appear in the browser?

#### Please check:

- Whether successful download and install the OCX plug-in;
- Whether the OCX controls are not loaded, so need to load plug-in;
- Whether it because of the web browsing record ? so need to "Delete Browsing History" .

4. Camera can't connect wireless?

- Confirm whether the camera's wireless configuration information is correct, your password, verify mode is consistent with the router?
- Whether the camera and wireless router is too far away?
- Whether the SSID of the router is set to Chinese? I suggest to change to the English characters or numbers to configure wireless devices;
- Confirm the wireless band, because the camera only support 2.4Ghz WIFI band.
- Whether the wireless password with special characters ?
- Check whether the router opens the wireless MAC address filtering.

5.Why can't I hear sound from the camera around when I open the language features?

- Please check whether your computer can play sound?
- If you used external headset in your computer, please make sure the headset sound opened and enough loud.
- Make sure that you already click on the headset button of the software interface.
- Whether the network is smooth or not?

6.Why they can't hear me talking when I opened the intercom function?

- Check whether the microphone is open;
- Ensure click open the microphone button in the software interface;
- Whether the network is smooth;

7.How to calculate the storage capacity of video?

- Video storage capacity calculated as follows:
- Volume = Bit rate /8x60 seconds x 60 minutes x 24 hours;

 $20$ 

### 7.Specifications:

### Indoor Camera

![](_page_20_Picture_21.jpeg)

#### Outdoor Camera

![](_page_20_Picture_22.jpeg)

### 8.OBTAINING TECHNICAL SUPPORT

While we hope your experience with the IP CAMERA network camera is enjoyable and easy to use, you may experience some issues or have some questions that this User's Guide has not answered. Please contact your reseller and ask for help firstly, if they could not resolve your issue, please contact our company. This user manual is based on the latest version of our camera.

If your cameras do not support some special functions showed in the manual, please contact our technical support team to obtain the latest Firmware and WEB UI file for doing upgrade. NOTE:Some old version cameras can't be upgraded to the latest version, that's not only the software difference, but also the hardware difference. If you can't make sure of it, please contact with our technical

support team (tech@hsmartlink.com) directly.

22